## **TELECHARGEMENT SYSTEME D'EXPLOITATION WINDOWS**

#### **Fichiers ISO des versions françaises de Windows 7**

Source : http://dechily.org/Forum\_Aski/topic915.html

Universelle

32 bits Nom : Windows\_7\_all\_versions\_sp1\_x86-iso Taille : 2,32 Go SHA-1 : 240F6AB3D91517788CACF726C013A65963518D5B Télécharger avec Internet Explorer ou Firefox windows-7-32-bit-iso not OK

64 bits Nom : Windows\_7\_all\_versions\_sp1\_x64-iso Taille : 3,02 Go SHA-1 : 270F813E7EE0716B849E651297FC8D8171AB169F Télécharger avec Internet Explorer ou Firefox windows-7-64-bit-iso not OK

Plus d'infos : http://dechily.org/Forum\_Aski/post7221.html

#### **Télécharger un ISO de Windows 8 selon la version achetée**

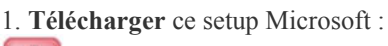

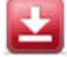

Windows8-setup 5.23 MB

#### Télécharger

Source : http://www.windows8facile.fr/telecharger-dvd-windows-81/

2. Ouvrir ce fichier téléchargé et patienter quelques secondes. Rentrer la clé de produit que vous aviez reçu dans la boite du DVD ou dans le mail qui suivait votre achat en ligne.

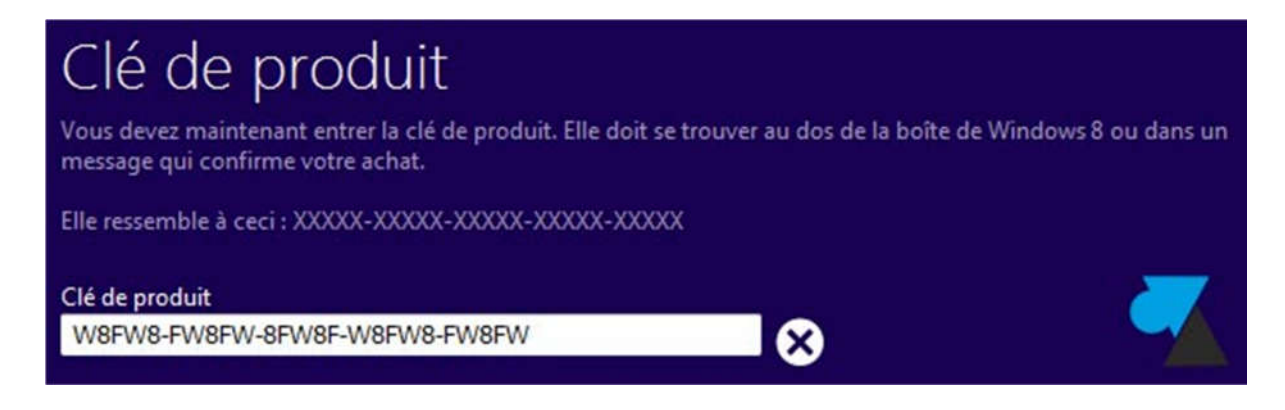

3. La version adéquate de Windows 8 sera automatiquement proposée. Le téléchargement démarre et suit une préparation des fichiers.

# L'édition Windows 8 faite pour vous

Si vous êtes connecté avec un plan de facturation à l'usage, il vaut mieux vous procurer le disque d'installation de Windows 8 plutôt que de le télécharger.

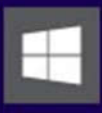

#### **Windows 8 Professionnel**

Prêt à vous aider dans vos activités Avec Windows 8 Professionnel, vous avez accès à toutes les fonctionnalités de Windows 8 ainsi qu'à des fonctions améliorées qui vous permettent de vous connecter facilement à votre réseau

4. Choisir si vous souhaitez « installer maintenant » ou « plus tard » Windows 8 (sur cet ordinateur), ou

« installer en créant un média » . C'est cette option qui nous intéresse pour avoir une sauvegarde de l'installation.

5. Sélectionner si vous préférez créer un « disque mémoire flash USB » (c'est-à-dire une clé USB) ou avoir un

« fichier ISO » (destiné à être gravé sur DVD mais on peut aussi générer une clé USB d'installation).

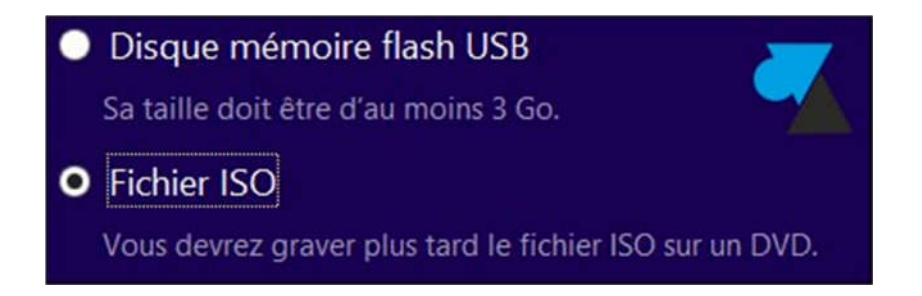

Il est aussi possible de créer ultérieurement un média d'installation à partir de ce fichier ISO :

### **Télécharger Windows 8.1 et en faire un DVD d'installation**.

Cette opération est gratuite et légale, l'outil utilisé est fourni par Microsoft.

Source : http://www.windows8facile.fr/telecharger-dvd-windows-81/

#### **Télécharger l'installation de Windows 8.1**

1. Télécharger le programme qui va récupérer l'installation de Windows :

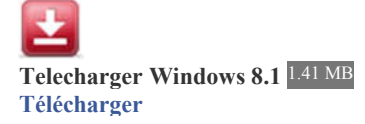

#### 2. Ouvrir le fichier « TelechargerWindows81.exe » .

3. Au premier écran, indiquer :

- Langue : français
- Edition : Windows 8.1 pour un ordinateur maison ou Windows 8.1 Professionnel pour un PC d'entreprise
- Architecture : généralement « 64 bits (x64) » ou rarement « 32 bits (x86) »

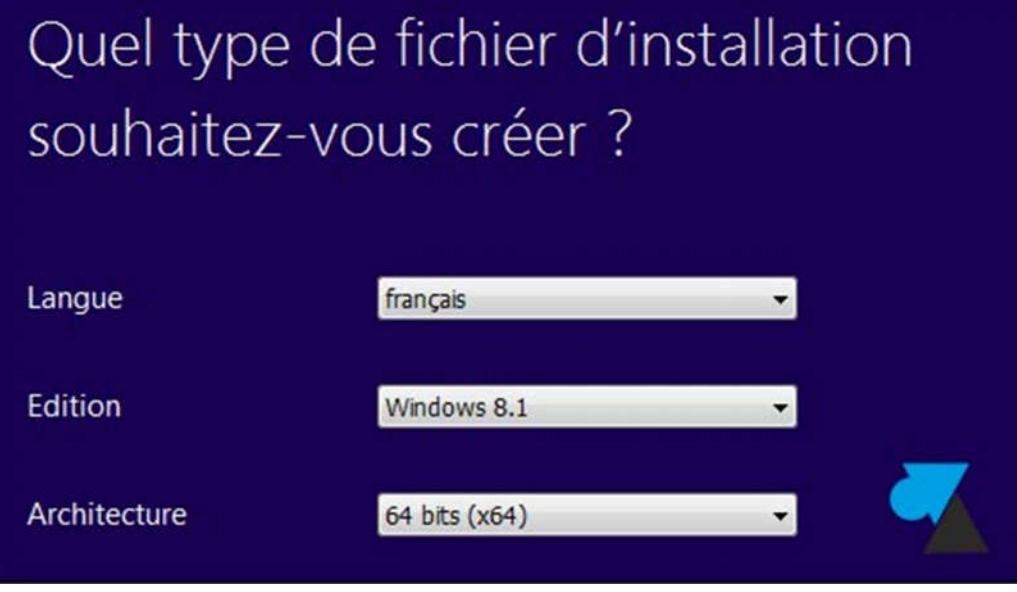

4. A l'écran suivant, demander à créer un « Fichier ISO » qui sera ensuite gravé sur DVD.

# Sélectionner l'emplacement d'enregistrement du fichier d'installation

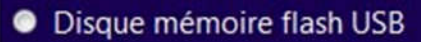

Enregistrez le fichier d'installation sur un disque mémoire flash USB contenant au moins 4 Go d'espace. Toutes l informations du disque seront remplacées.

### **O** Fichier ISO

Enregistrez le fichier d'installation, appelé fichier ISO, sur votre PC, puis gravez-le sur un DVD contenant au moir Go d'espace. Un graveur de DVD est requis pour cette option.

5. Choisir un endroit où enregistrer le fichier, par exemple dans le dossier Téléchargements, et donner un nom à ce fichier, par exemple « InstallationWindows81.iso » .

6. L'installation de Windows 8.1 se télécharge automatiquement.

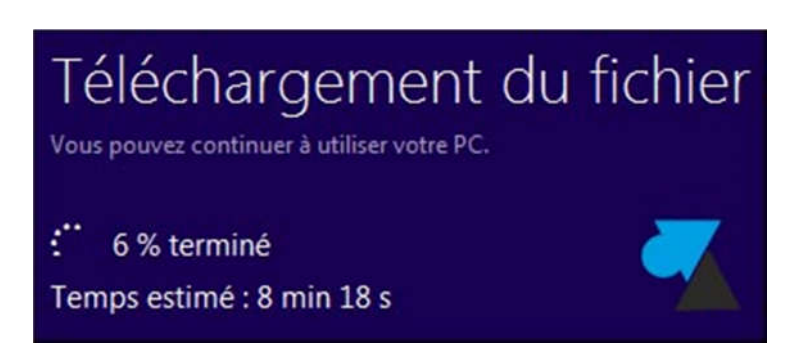

7. Cliquer sur Terminer à la fin de l'opération.

8. Aller dans le dossier Téléchargements. Faire un clic droit sur le fichier InstallationWindows81.iso et choisirGraver l'image disque.

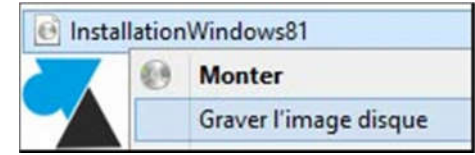

Remarque : pour ceux qui n'ont pas l'option « Graver » dans le menu contextuel : Ouvrir avec, Choisir le programme par defaut, Explorateur Windows.

9. Démarrer la gravure du DVD en cliquant sur « Graver » . Après quelques minutes, le DVD de l'installation de Windows 8.1 est prêt.

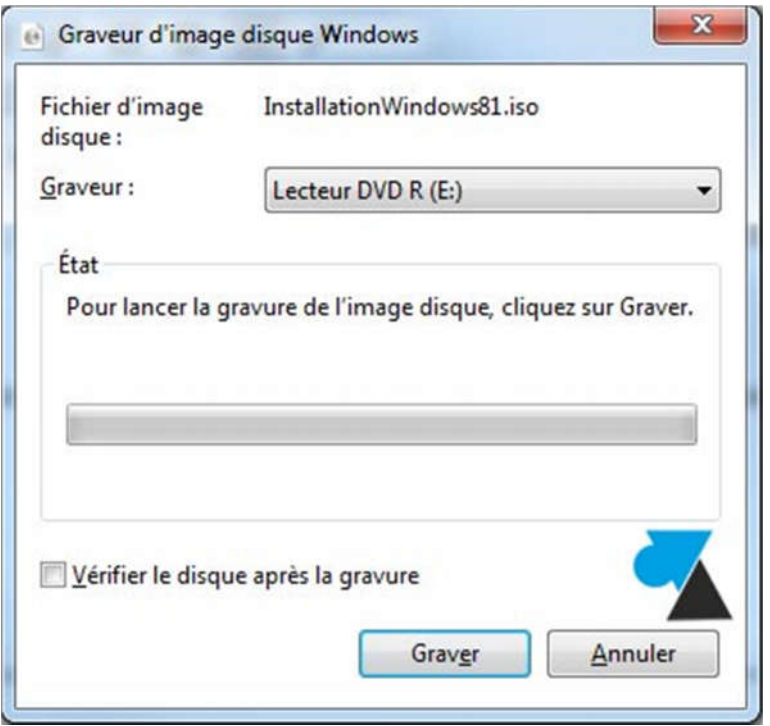

10. Avec ce DVD d'installation de Windows 8.1, vous êtes prêt à réinstaller Windows sur l'ordinateur.

**Voir aussi sur http://www.downflex.com/ (inscription gratuite)**